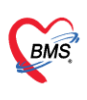

บริษัท บางกอก เมดิคอล ซอฟต์แวร์ จำกัด (สำนักงานใหญ่) เลขที่ 2 ชั้น 2 ซ.สุขสวัสดิ์ 33 แขวง/เขต ราษฎร์บูรณะ กรุงเทพมหานคร โทรศัพท์ 0-2427-9991 โทรสาร 0-2873-0292 เลขที่ประจำตัวผู้เสียภาษี 0105548152334

## **การตรวจสอบรหัส Authen Code**

## **1.1 ตั้งค่าการตรวจสอบรหัส Authen Code**

- 1.1.1 ไปที่ System Setting >> Main Setting >> ค้นหา สปสช
- 1.1.2 ใส่ Token ที่ทำการขอจาก สปสช. ที่ซ่อง "TOKEN ของโรงพยาบาลสำหรับส่งข้อมูล 13 แฟ้ม สปสช."

\*\* การตรวจสอบสิทธิใช้ Token เดียวกันกับส่งเคลม 13 แฟ้มและ secureagent \*\*

1.1.3 จากนั้นกดที่ปุ่ม "Save"

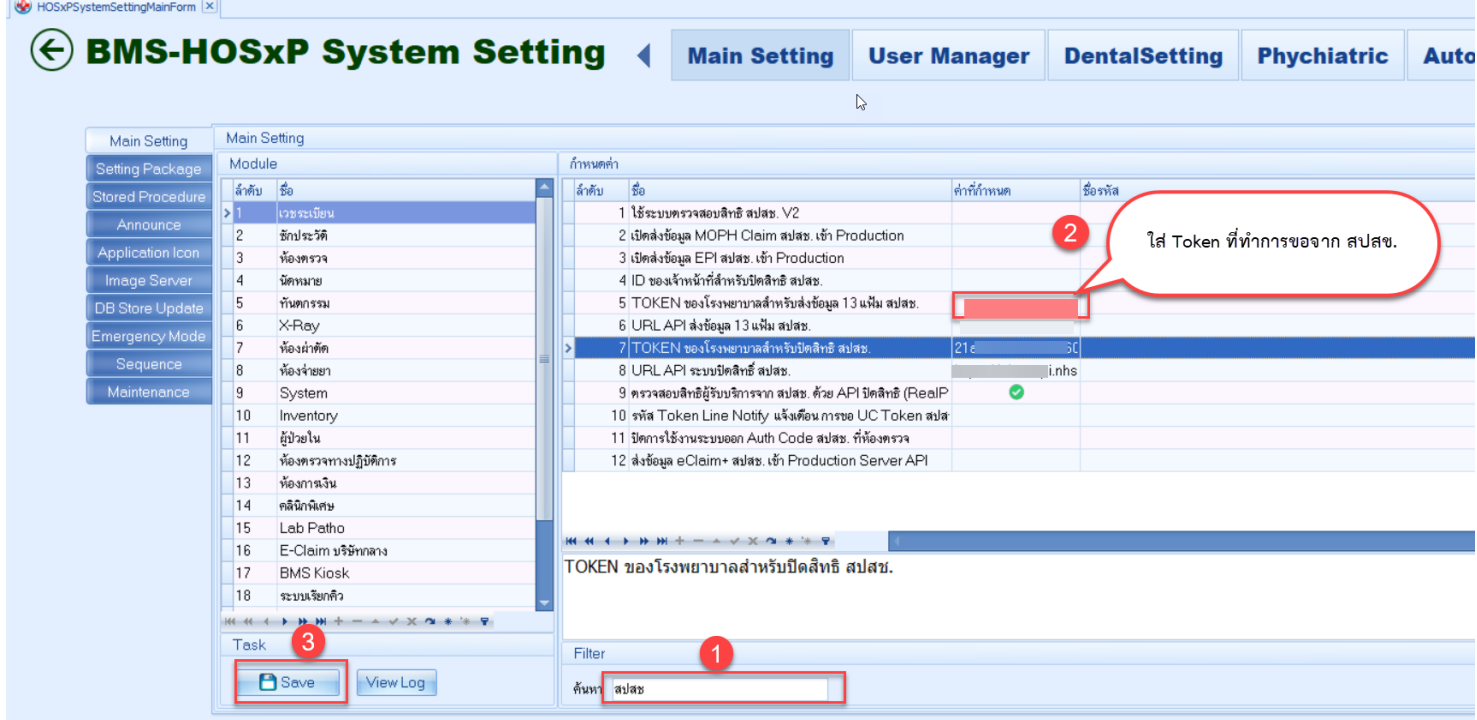

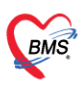

บริษัท บางกอก เมดิคอล ซอฟต์แวร์ จำกัด (สำนักงานใหญ่) เลขที่ 2 ชั้น 2 ซ.สุขสวัสดิ์ 33 แขวง/เขต ราษฎร์บูรณะ กรุงเทพมหานคร โทรศัพท์ 0-2427-9991 โทรสาร 0-2873-0292 เลขที่ประจำตัวผู้เสียภาษี 0105548152334

## **1.2การตรวจสอบรหัส Authen Code ที่หน้า visit list**

- 1.2.1 ไปที่เมนู OPD Registry
- 1.2.2 เลือก Visit List
- 1.2.3 ไปที่ "Task"
- 1.2.4 เลือก "ตรวจสอบรหัส Authen Code(A)"
- \*\* ในการตรวจสอบต้องเป็นการดึงข้อมูล Authen Code จากโรงพยาบาลเดียวกันเท่านั้น \*\*

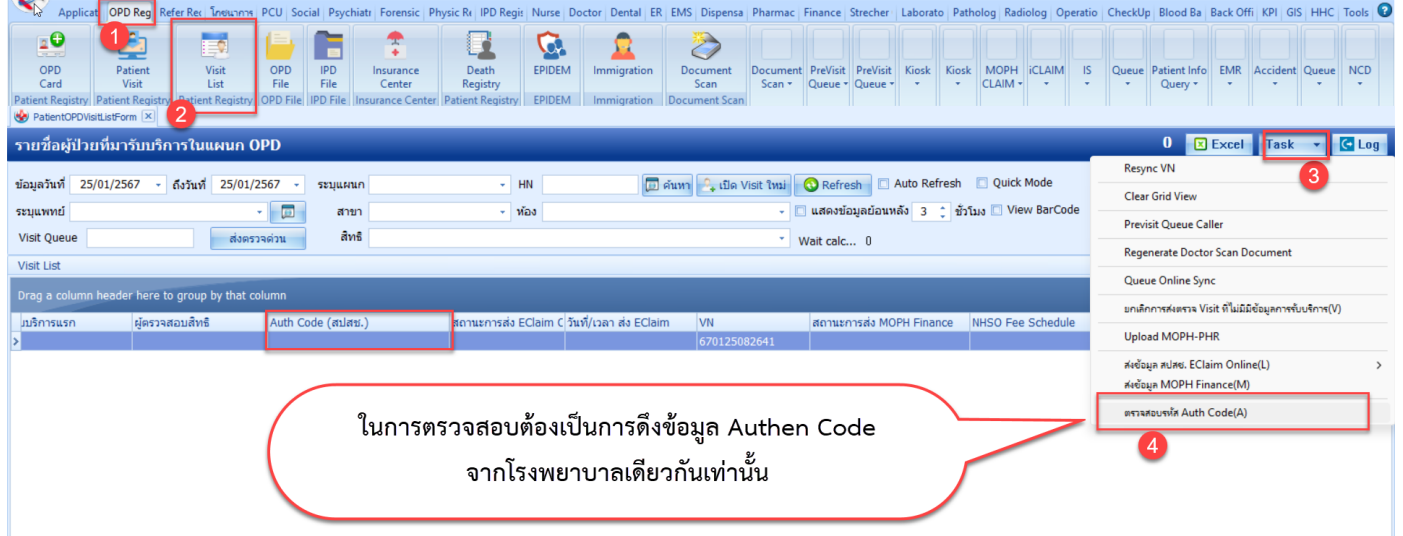

1.2.5 ระบบจะทำการตรวจสอบรหัส Authen Code เมื่อโหลดครบ 100% รหัส Authen Code จะมาแสดงที่

## ช่อง "Auth Code (สปสช.)"

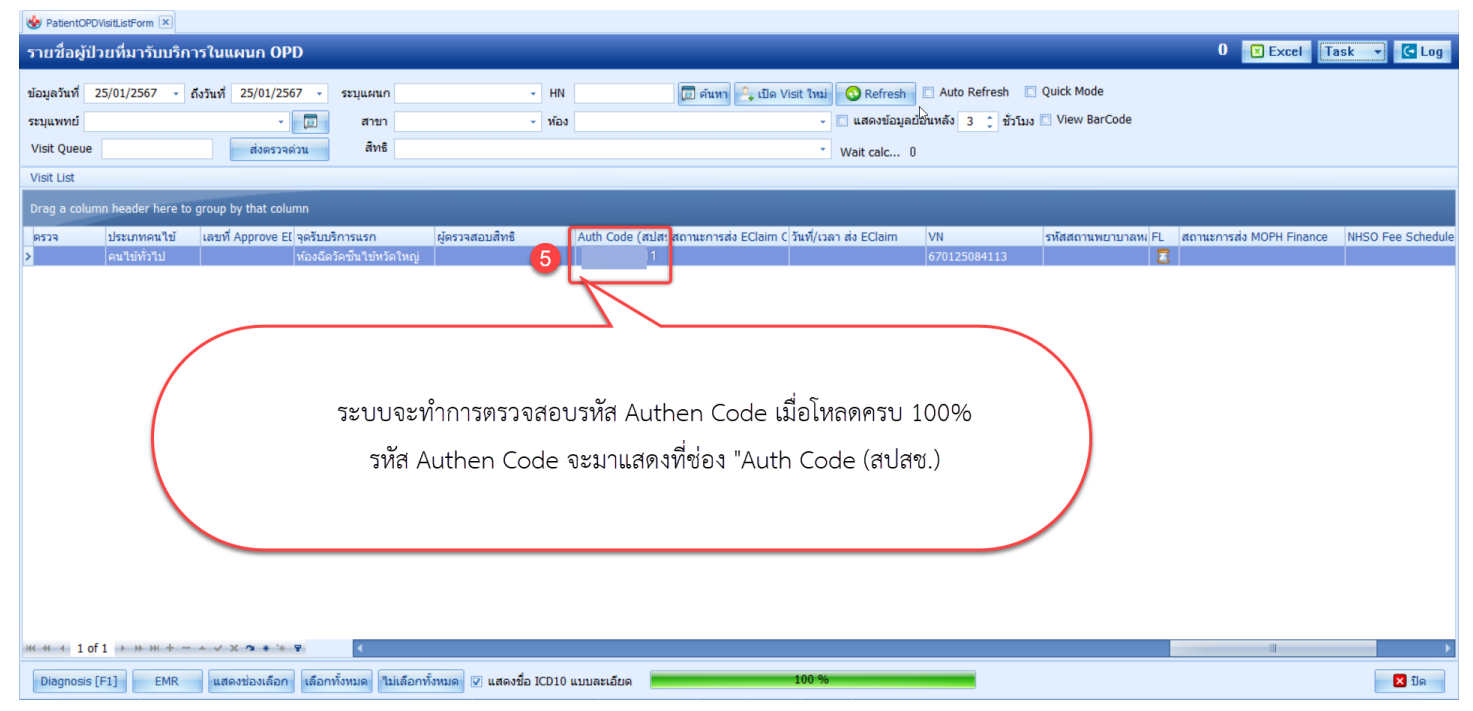

 เอกสารคู่มือการขอเลข Authen Code BMS-HOSxP XE: ฉบับปรับปรุง วันที่ 25 มกราคม 2567

Copyright By Bangkok Medical Software Co.,Ltd